Network Problem Tracker v1.2 Copyright (c) 1990 Dedicated Computer Systems 01/02/91 release

By: Robert J. May

## LICENSE

 Network Problem Tracker is not Free Software. It is provided under the Shareware Concept. This LICENSE entitles users to try Network Problem Tracker for a period not to exceed 30 days. At the end of 30 days the user is required to either quit using this software or register\* this software by sending \$45.00 to:

> Robert J. May P.O. Box 1178 Peoria, Az. 85380

\* Site licenses are available (see REGISTER.TXT)

 What do you get by registering Network Problem Tracker? The software on disk (latest version), utility to convert data files to dBase II/III, DIF, and Basic format (and back), a utility for data file maintenance (sorting, merging, reorganizing, and backups in a compressed format), a Laser printed manual and most important a clear conscience.

## LIMIT OF LIABILITY

 Network Problem Tracker (NPT) is distributed as-is. The author disclaims all warranties, expressed or implied. The author will assume no liability for damages either from the direct use of this product or as a consequence of the use of this product. All responsibility for damages or for the possible uses of this software rests with the user.

## WHAT YOU CAN AND CANNOT DO

 This document and the program files are copyrighted by the author. The copyright owner hereby licenses you to use the software given these restrictions:

- this software may be used by one individual (preferably a LAN administrator) to evaluate whether or not the software meets the needs of the LAN administrator within a time frame that does not exceed the guide lines set above.
- the program must be supplied in its original, unmodified form, including this documentation.
- the program cannot be sold for profit without a license from the author.
- the program may not be included or bundled with other goods or services. Exceptions may be granted upon written request only.
- the program cannot be modified in any form, this includes but is not limited to de-compiling, disassembling, or reverse engineering of the program. The opening title screen, help screens, and all other proprietary program output must never be altered, removed, bypassed or modified by any means.
- No organization is permitted to charge any amount for distribution of copies of the software or documentation, this excludes any charges SYSOPS charge for membership on their BBS or to include copies of the software or documentation with sales of their own products.

The software and documentation are:

 Copyright (C) 1990-1991 by Robert J. May P.O. Box 1178 Peoria, Az. 85380

Trade Marks

 IBM is a registered trademark of International Business Machines Corporation. Clarion Professional is a registered trademark of Clarion Software Corporation. IBM PC, IBM XT, IBM AT, and Personal Systems/2 are trademarks of International Business Machines Corporation. dBaseII, dBaseIII, and DbaseIII+ are registered trademarks of Ashton-Tate.

 Intel is a trademark of Intel Corporation. MS DOS is a trademark of Microsoft Corporation. PC DOS is a trademark of International Business Machines Corporation.

────────────────────────────────────────────────────────────────────

## Introduction

 This application is designed to keep track of problems and solutions associated with the Administration of LANs. By using NPT the LAN administrator can keep track of what problems have occurred, frequency of problems, what clients are having what problems, what stage the problem is in (if not solved) and solutions for problems.

 This program requires an IBM PC/XT/AT or close compatible running MS/PC DOS 3.2 or higher with 385K free memory. In addition, a color graphics or monochrome adapter plus monitor and a Hard Disk Drive (a FDD with 1.2Mb or greater will also work) are needed for this application to run properly.

The Network Problem Tracker (NPT) is DISTRIBUTED with the following files:

───────────────────────────────────────────────────────────────────────────

File Ext KBytes Brief Description

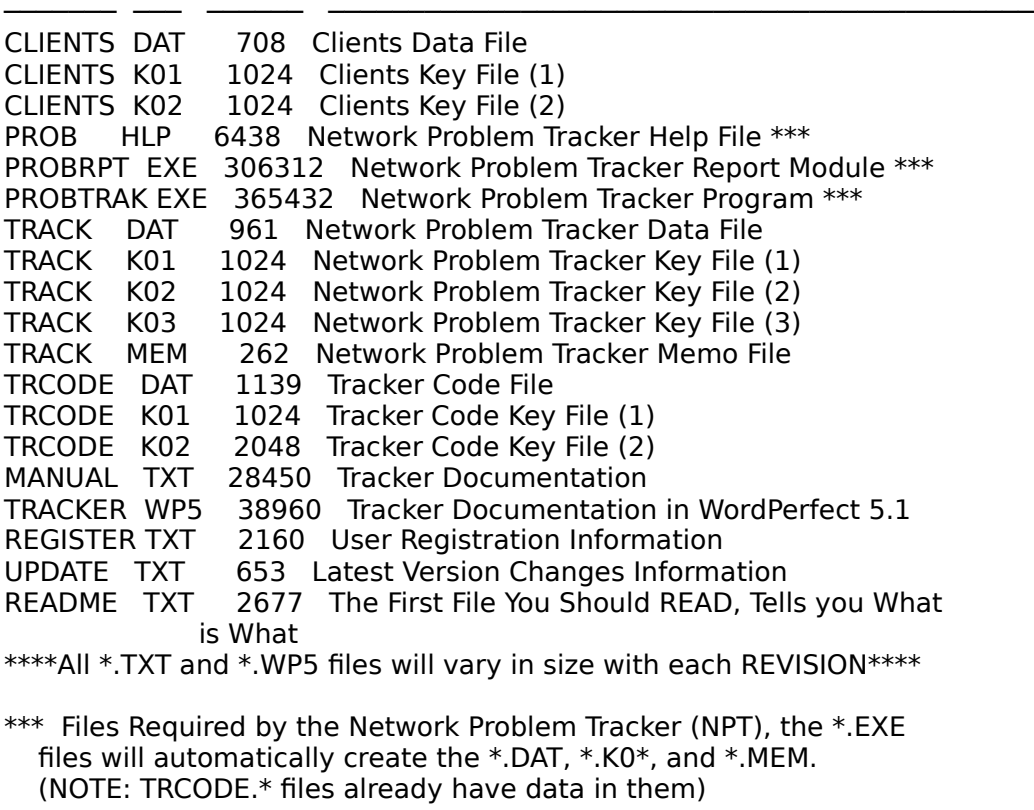

───────────────────────────────────────────────────────────────────────────

#### Getting Started

If this program is provided in compressed (zipped) format then make a directory (suggest - TRACKER) and unzip the program to that directory. Otherwise copy all the files to any directory you desire.

To start Network Problem Tracker (NPT):

- (1) Change directories to the one containing NPT
- (2) Type Probtrak
- $(3)$  <ENTER>

#### Using this Application on a Network

 This application is Network Compatible and may be used on a Network, however there is no file locking built into this application and thus the following is suggested for installation:

- Create a data directory for each LAN Administrator (user).
- Set the PATH for the Network Problem Tracker in each user's path statement.
- Delete all \*.DAT, \*.K0\*, and \*.MEM files in the directory that NPT is in.
- Change the current drive and directory to the user's drive and directory and start PROBTRAK.EXE (please note that all the data, key and memo files will be created in the user's data directory).
- \*\*TRCODE.DAT (and associated key files) already have data in them associated with probable trouble codes and descriptions you may use or delete this data at your discretion.

───────────────────────────────────────────────────────────────────────────

# OPENING SCREEN

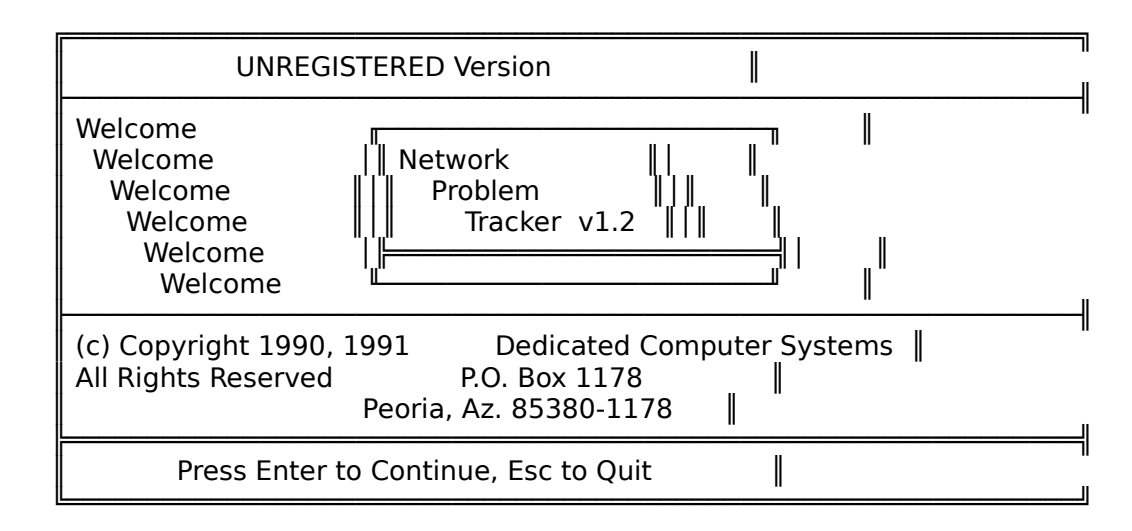

 This is the opening screen for the "UNREGISTERED" version of NPT, the blinking UNREGISTERED Version is changed to REGISTERED for registered users. Main Menu

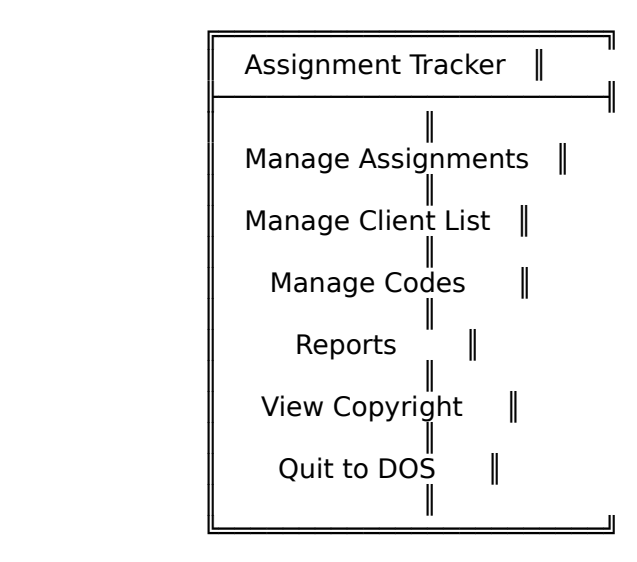

Manage Assignments:

Brings up menu to allow managing All assignments or only those that are still Open (not solved).

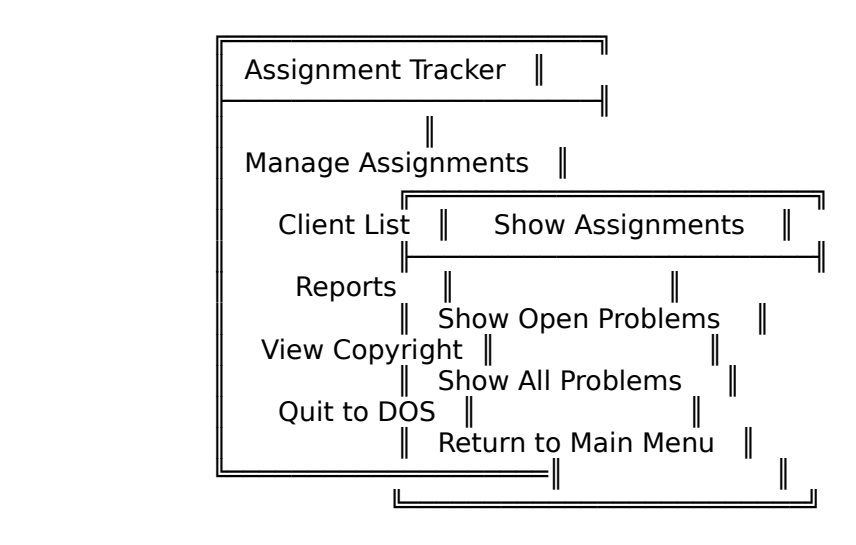

Open Problems:

Brings up a Table of Problems that are Open (not solved) and sorted by DOC number. For a Problem to be considered Open the Data Field "FIXED" must be entered as "NO" on the update form. To go to specific DOC number just type the number and the selection will reposition itself to that DOC number.

## All Problems:

Brings up a table of all problems sorted by start date. To go to a specific start date number just type the start date and the selection will reposition itself to that start date.

 Note: If the records in the data file do not meet the filter requirements (as may be the case for Open Problems) or the data file is empty then the form for adding a record will automatically appear.

Choosing Records:

To add a new record Press the "Insert" key. To sellect a record for modification use the "Arrow" keys. to delete a record press the "Delete" key.

 A special copy function can be invoked by pressing ^C (Ctrl-C). This will copy the record that the highlight bar is on and immediately go to record change form This can come in handy if you know that a problem has occured before.

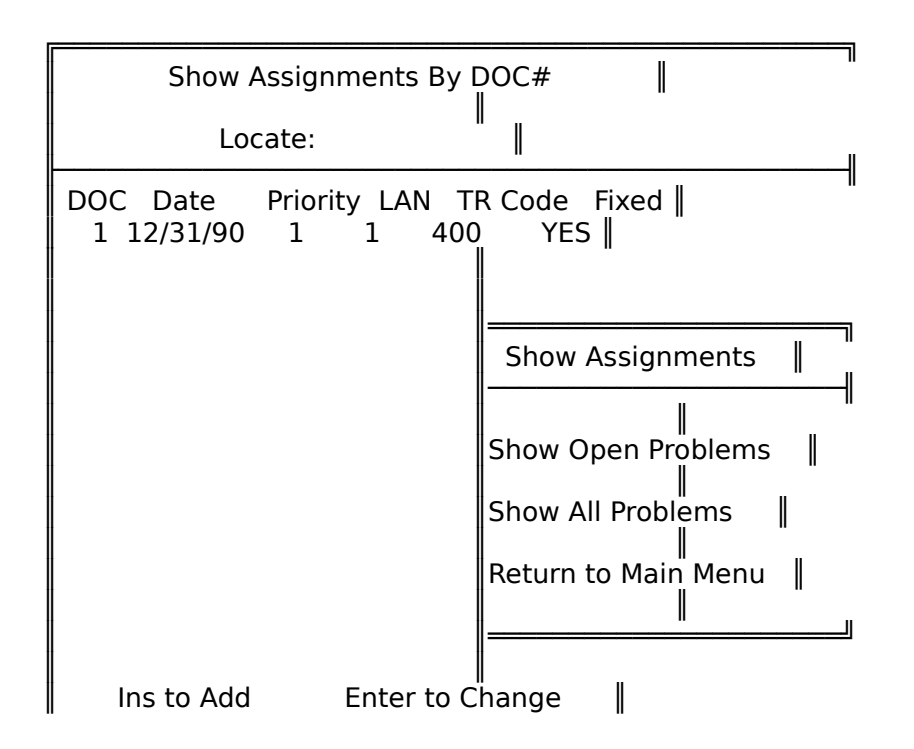

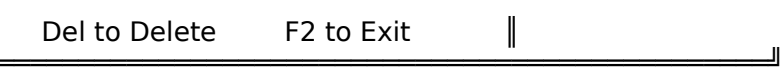

∥

 The form for entering, editing or changing data records is shown below. Required fields are: Date and Priority. Priorities should be assigned with following in mind:

1)Is there a work around for the client. 2)How long can the client can wait for the problems to be resolved. 3)Does the problem severily impact the clients ability to do work.

 Lookup Tables can be accessed by pressing F3 for the following fields: Customer, TR Code, and Problem. This allows for some standardization when assigning codes for different types of problems and when looking up a clients name.

 An important field to remember is the "FIXED" field. This field tells the program whether or not the problem was resolved (fixed) or reassigned to another department (if reassigned to another department then you should use "YES" for the fixed field). The table for "Show Open Problems" will only show those problems (records) with the fixed field showing "No".

 The Minutes field is for the amount of time required to resolve the individual problem.

Special Notes:

1)The message "Record will be Added" on the form has 2 other variations.

 -Record will be Changed -Record will be Deleted

2)F1 will bring up a HELP screen for each field.

- 3)If you have entered or changed data and try to exit the form (F2) without saving a screen will pop up to remind you that you will lose your changes.
- 4)When data is deleted it is gone for good, so make sure that you really want to delete the record before proceeding.

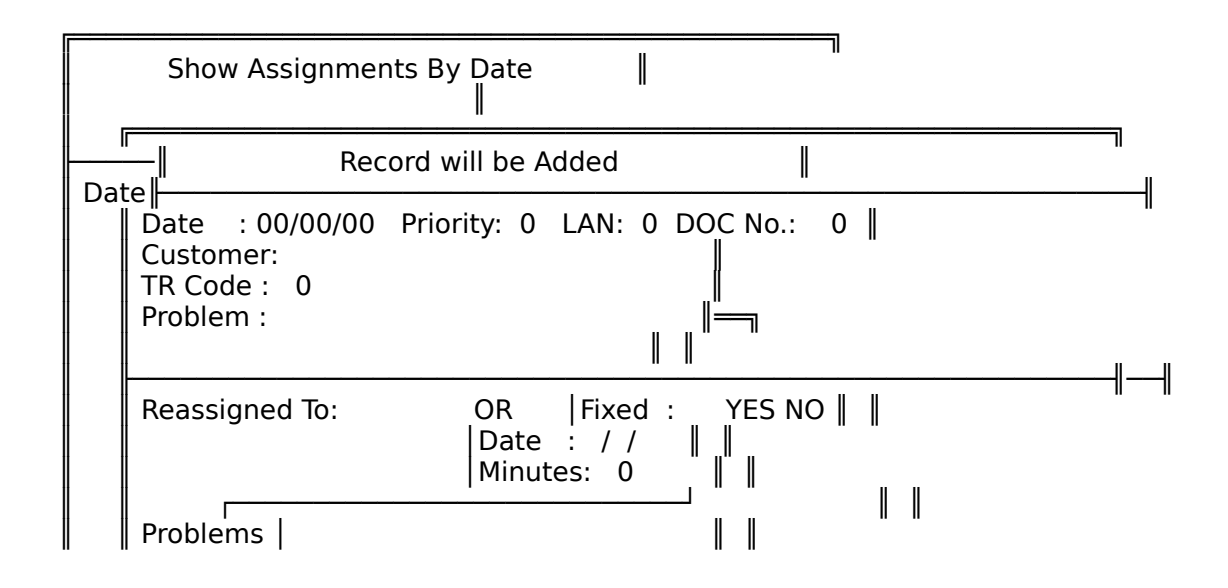

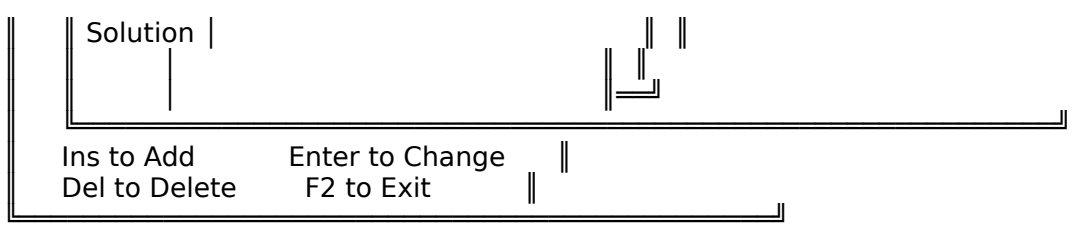

Client List: Brings up a table of all clients in the database. To go to a specific Client just type the last name and the selection will reposition itself to the client.

 Choosing Records: To add a new record Press the "Insert" key. To sellect a record for modification use the "Arrow" keys. to delete a record press the "Delete" key.

A special copy function can be invoked by pressing  $\textdegree$ C (Ctrl-C). This will copy the record that the highlight bar is on and immediately go to record change form This can come in handy if you know that a problem has occured before.

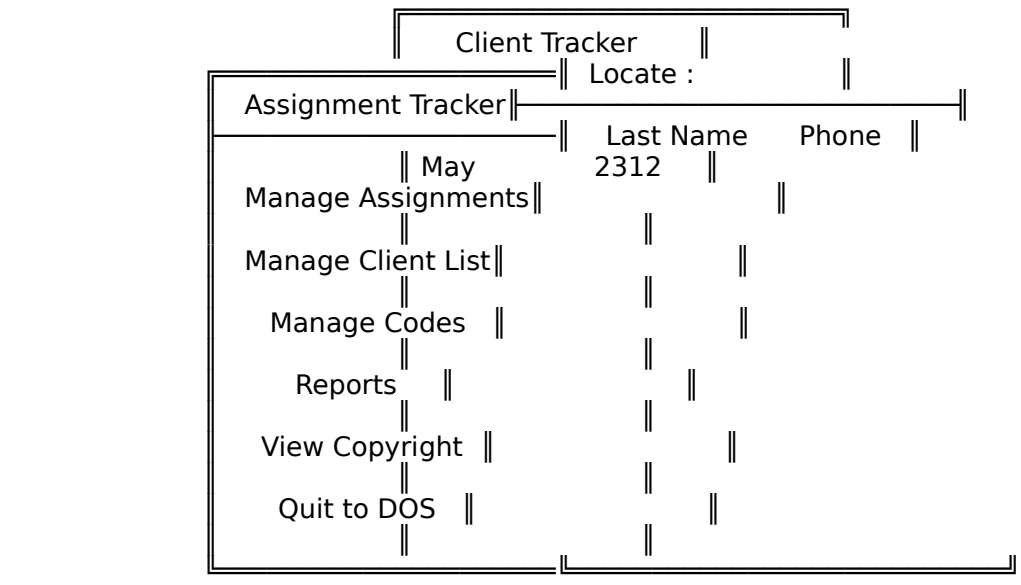

 The form for entering, editing or changing data records is shown below. There are no required fields.

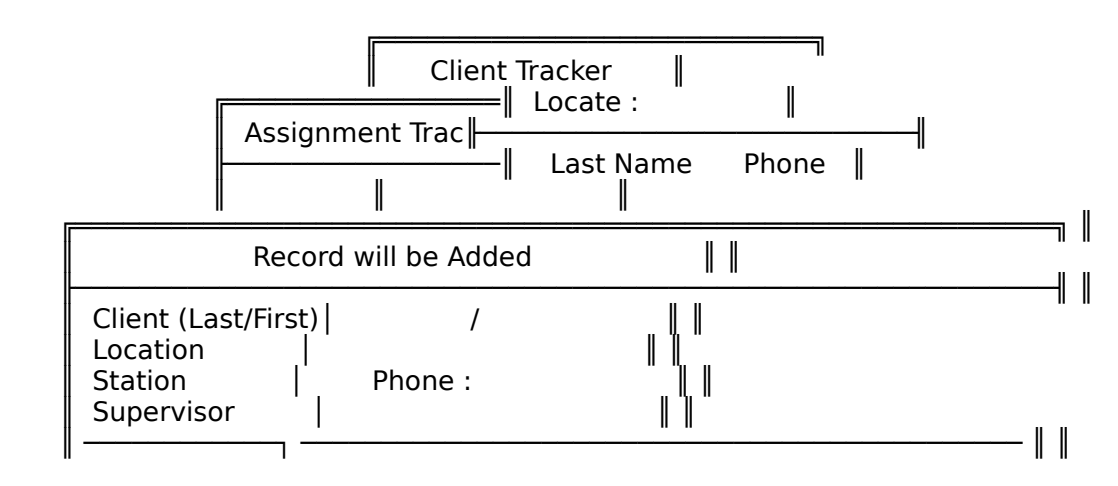

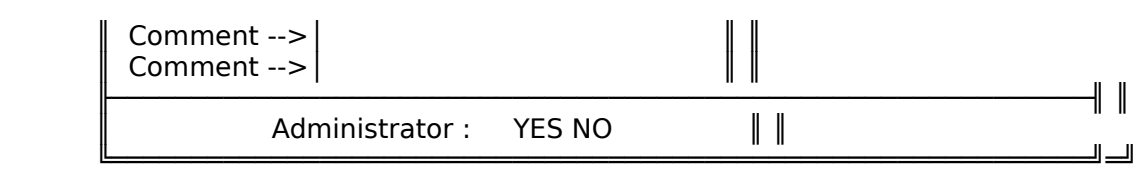

Trouble / Code List:

Brings up a table of all Trouble Codes in the database. To go to a specific trouble code just type the number (note how the numbers are arranged) and the selection will reposition itself to the Trouble Code.

Choosing Records:

To add a new record Press the "Insert" key. To sellect a record for modification use the "Arrow" keys. to delete a record press the "Delete" key.

A special copy function can be invoked by pressing  $\textdegree$ C (Ctrl-C). This will copy the record that the highlight bar is on and immediately go to record change form This can come in handy if you know that a problem has occured before.

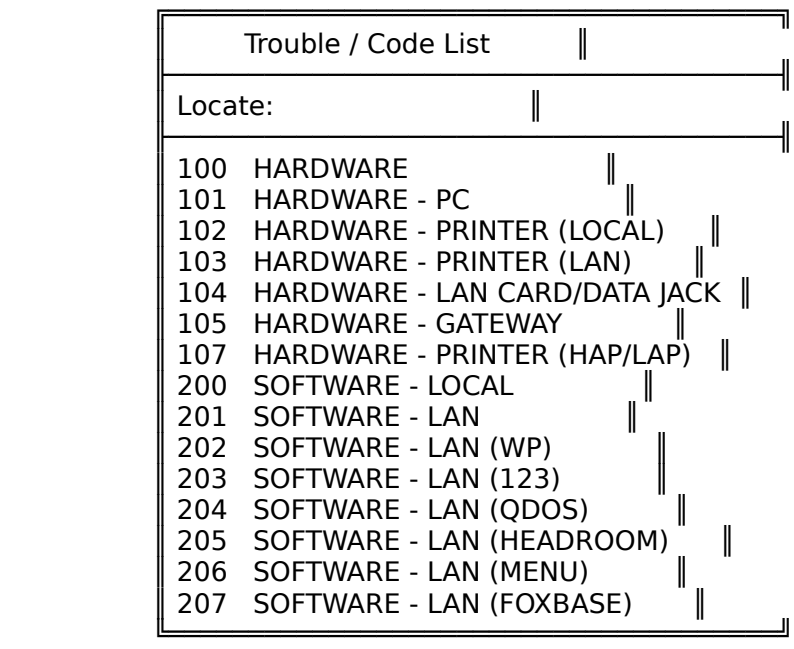

 The form for entering, editing or changing data records is shown below. There are no required fields.

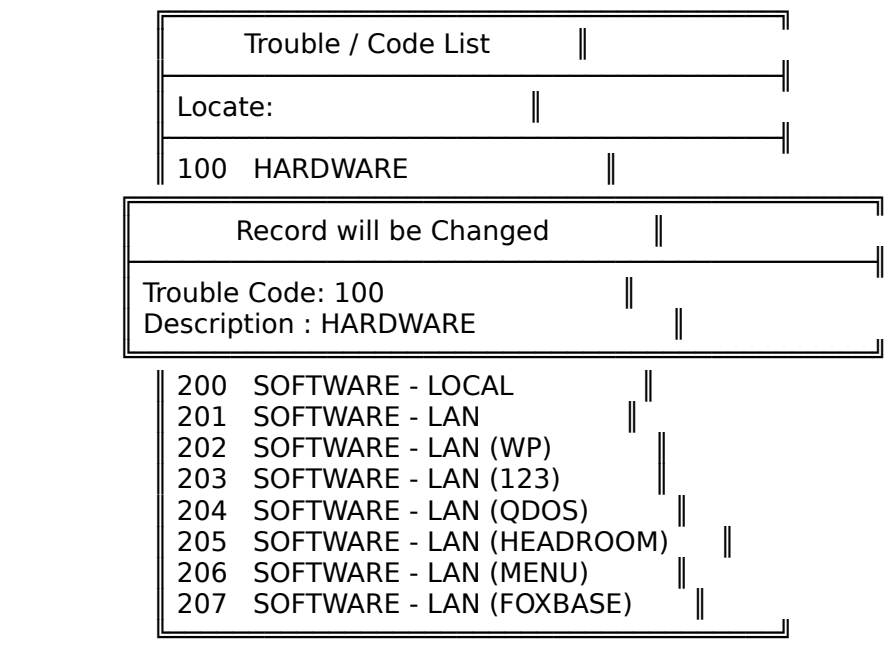

Reports: Brings up the report module. Reports available are:

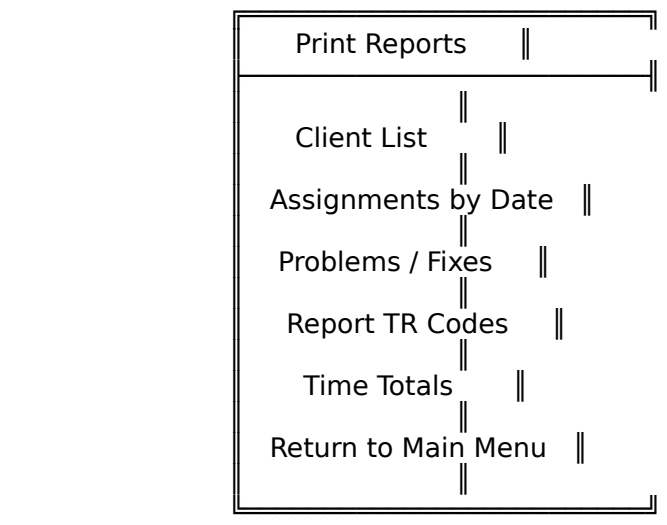

 1)Client List 2)Assignments by Date - From todays' date back 21 days 3)Problems / Fixes - From todays' date back 21 days 4)Report TR Codes - From todays' date back 21 days

Each report gives the user the choice of printing to:

 Screen Printer (LPT1,2,3,4) File on Disk

View Copyright: Probably the most seldom used Main Menu choice. It does exactly as it says.

───────────────────────────────────────────────────────────────────────────

#### **Tables**

Tables are scrollable and are your window to adding, deleting, and editing entries.

 To Edit an entry press F10 or Enter To Delete an entry press Del To copy an entry press Ctrl-C, the program will copy and immediately go to the edit screen. To start a new entry press Ins

Please note the special keys section further in this documentation.

Forms

Forms are used for entering the new and editing the old. There are forms associated with all tables including Lookup tables.

───────────────────────────────────────────────────────────────────────────

───────────────────────────────────────────────────────────────────────────

───────────────────────────────────────────────────────────────────────────

───────────────────────────────────────────────────────────────────────────

## Lookup Tables

Lookup tables are there to make entry of canned entries easy and uniform since they can be defined and agreed upon before use. Forms attached to tables for problems have Lookup tables associated with some data fields. Customer, Tr Code, and Problem have Lookup tables attached to them. Lookup tables can be accessed using the F3 key.

\* Please note that the only required fields are "Date and Priority".

Special Keys

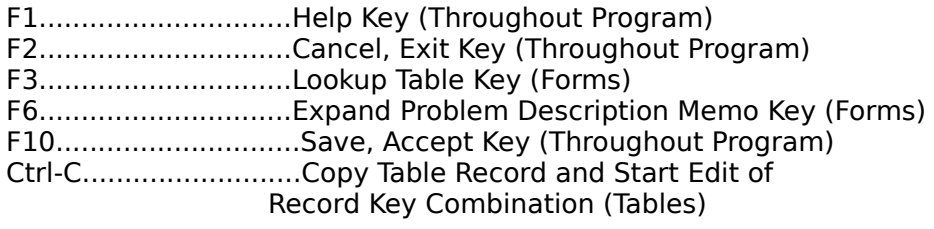

 I have tried to make the program interface as user friendly as possible. If you have any suggestions please drop me a line and I will try to comply.